# **Purchase Requisition Release Strategy**

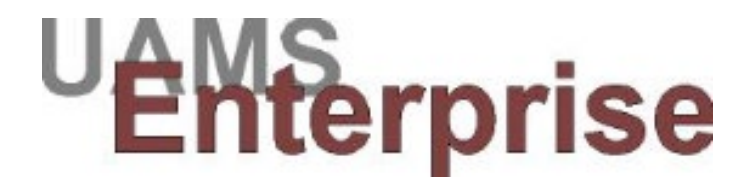

# **Enterprise End-User Training**

September 2013

### **Purchase Requisition New Approval Strategy**

#### **Overview of New Approval Strategy**

In the new approval strategy process, all requisitions will require at least one departmental approval (Level 1). Any line item that is valued over \$25,000 will require an executive level approval (UAMS CFO). Some departments will opt to have a Level 2 departmental approval required if the line item value exceeds a certain threshold.

In addition, asset items will continue to require an approval from Property Services, radiological items will require an approval from Office of Health and Safety, and cell phone service requires an approval from Telecom. If multiple approvals are required for a requisition, the approvals must be completed in sequence. (For example, the level 1 approval must be completed prior to the level 2 approval.

Each department has a designated Level 1 approver; with an alternate approver, should the designated approver be unavailable. If applicable, the designated Level 2 approver will also have an alternate.

A new SAP Transaction to track the requisition in the approval process has been developed. This report will list the name of the person responsible for the approval and the alternate. The names will correspond with the approval level that is pending when the report is run. (If a requisition is entered that requires two levels of approval, the first time you run the report you will see the name of the Level 1 approver and the Level 1 alternate. After that approval is completed, the report will show Level 2 approver with that alternate. If a requisition is held up in the process for over a day, the persons whose names appear on the report should be contacted.

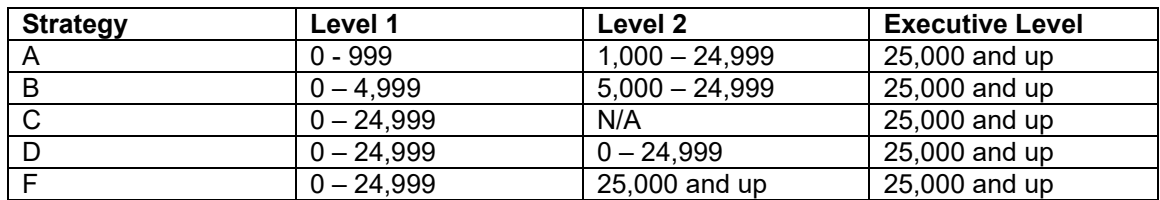

There are five Requisition Approval strategies:

All items over \$25,000 will require an executive level approval (UAMS CFO).

**NOTE:** Email messages are sent in outlook to the approvers (not alternates) to notify them that they have items waiting to be approved. The system will only send the emails at 6:00 am, 10:00 am and 3:00 pm. Notices are sent until the item is approved.

### **Changes to the Requisition Process**

There are only two changes with the process of entering requisitions.

- 1) In the Requisitioner field, the department name will be entered instead of the name of the person entering the requisition. This is necessary to identify departments on the requisition approval list, especially at the executive approval level.
- 2) If your department currently uses a release strategy, there is another small change. The numbered Purchasing Group should no longer be used, just choose the departmental or specialty buyer.

**Note:** Please change your personal settings so that your department name shows up on all the requisitions you enter. No other changes should be made to your personal settings,

## **How to Approve a Requisition**

**Step 1:** Enter the transaction code ZME55 in the transaction window.

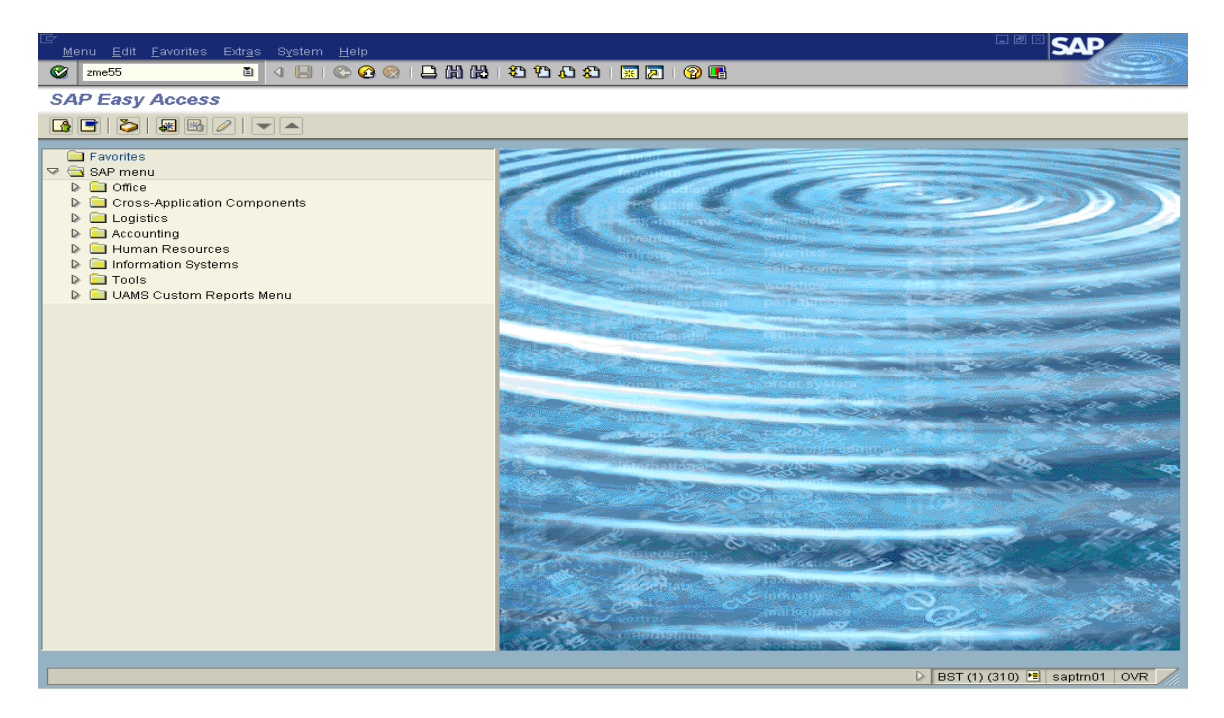

**Step 2:** On the "Collective Release of Purchase Requisitions" screen, enter your approver code in the Release code field. If you are a level 1 approver and your strategy is B, your code is B1. Be sure and check the appropriate approver role box.

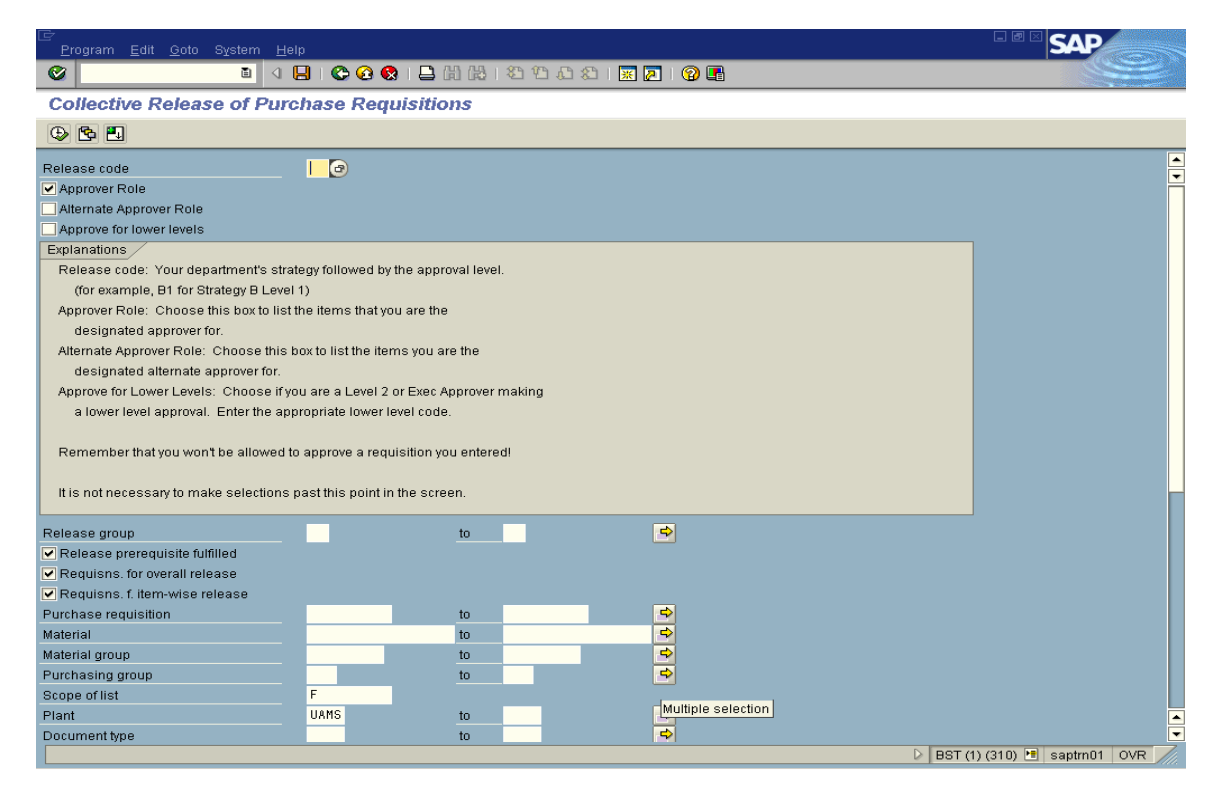

**NOTE:** Any Level 2 approver can approve for Level 1, and the Executive approver can approve for any Level 1 or 2. The correct code for the lower level must be entered on the ZME55 selection screen. In addition, the check box labeled "Approve for lower levels" must be checked.

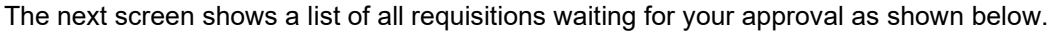

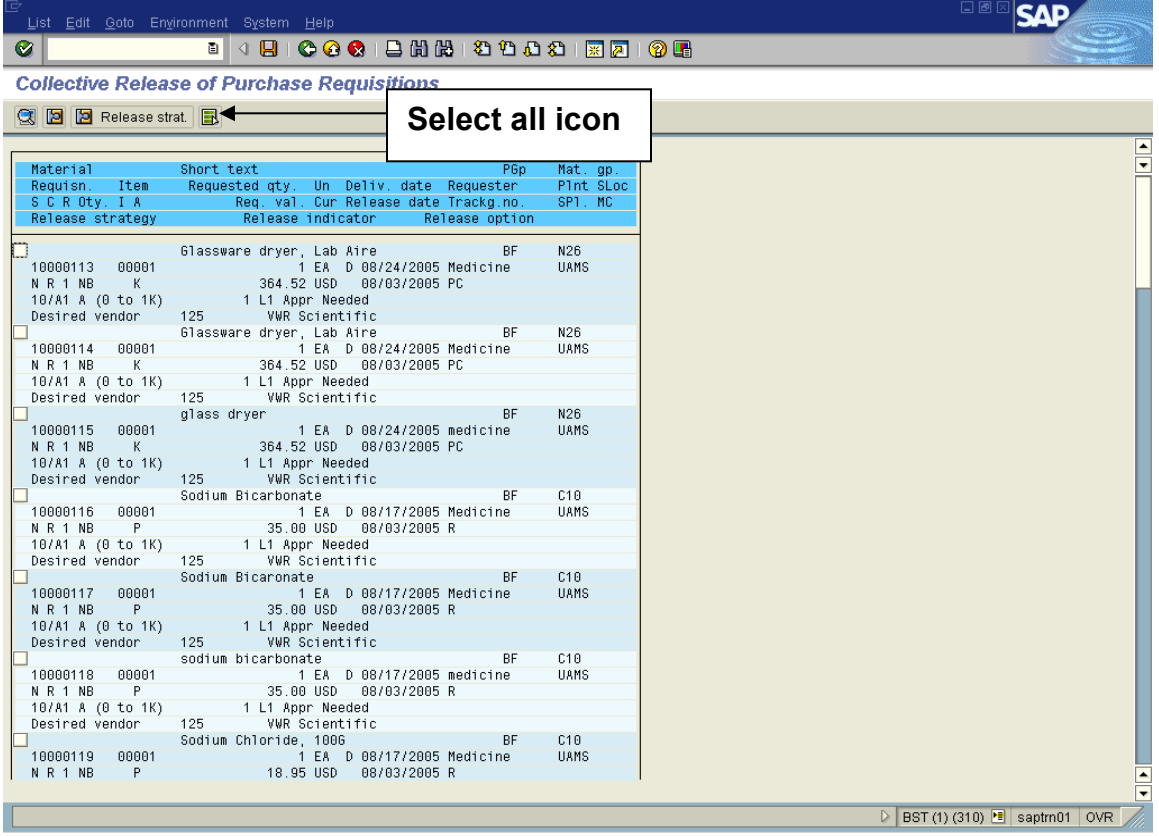

This screen shows the following information:

- Line 1: Description of item ordered
- Line 2: Requisition number and item number, Qty, Delivery Date, Department
- Line 3: Account Assignment Category, Value
- Line 4: Vendor

**NOTE:** Double click any line in the requisition to drill down for further information.

**Step 3:** Put a checkmark beside the requisitions to be approved. If you wish to approve all the items at once, click on the "select all" icon located above the list header.

**Step 4:** Click the save icon to accept the approvals. Notice the requisition lines turn green to show the approval has occurred.

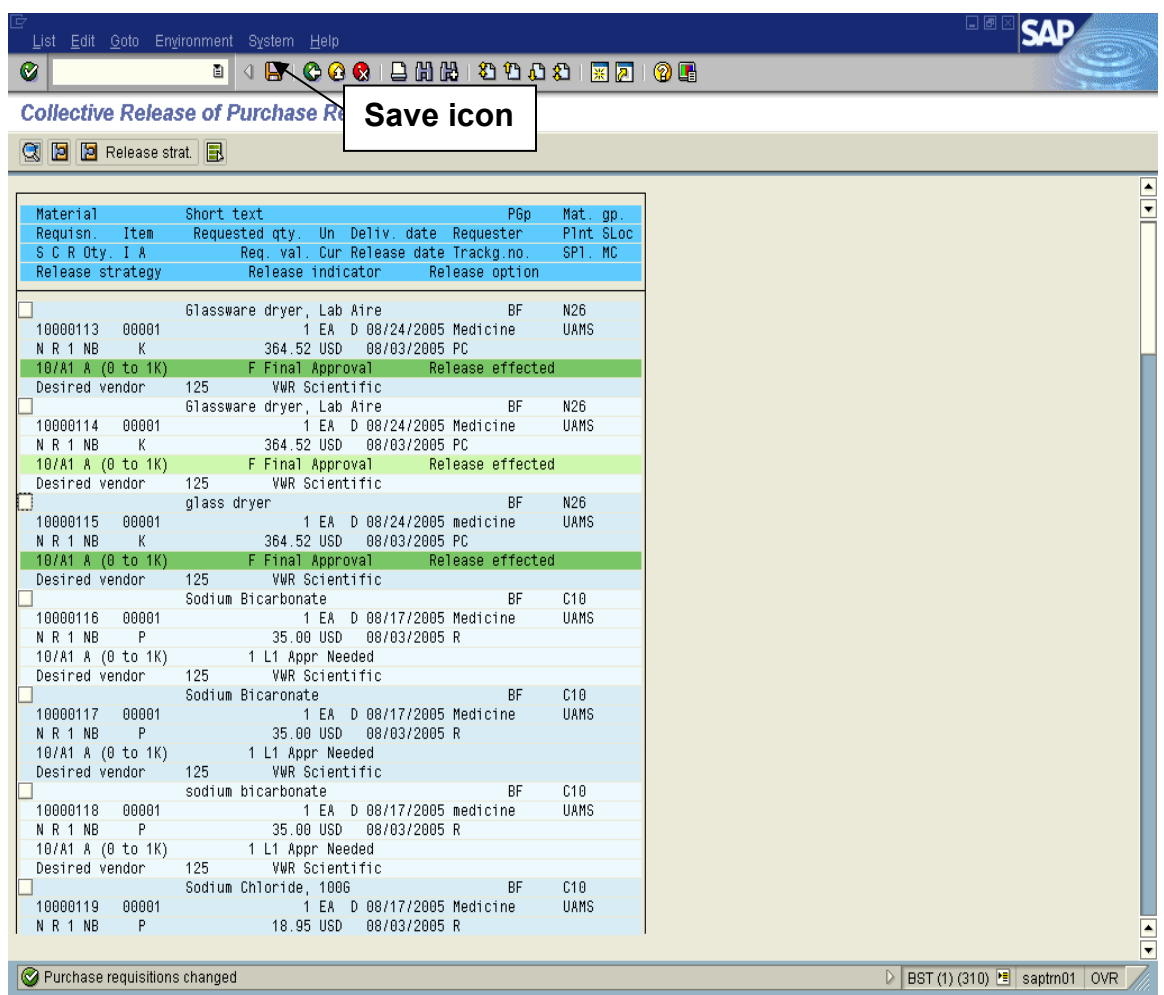

**NOTE:** A rejection process is **NOT** built into the new approval procedure. If a requisition is to be rejected, an email should be sent to the requisitioner, which can be found on the requisition tab labeled Contact Person. The requisitioner should cancel the item, or change the item to meet your approval. This line will remain on this report until it is either approved or cancelled.

# **How to Track the Status of a Requisition**

Track your requisitions through the approval process using ZMMAPPCHECK. This transaction is for **unapproved requisitions only.**

**Step 1:** Type the transaction code **ZMMAPPCHECK** in the transaction window**.**

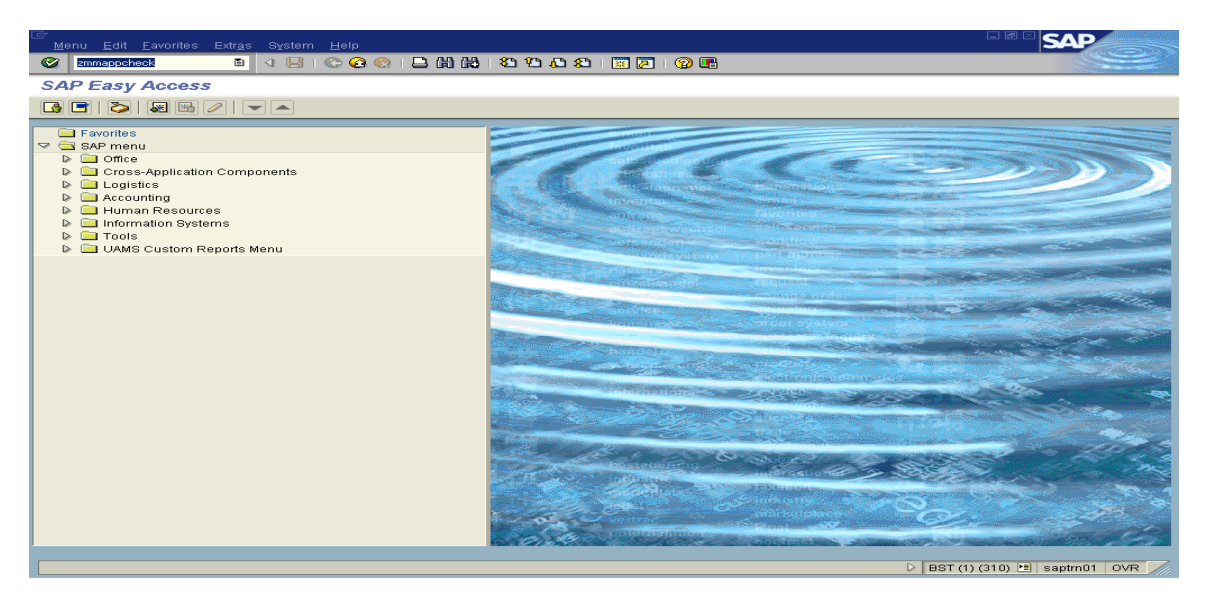

**Step 2:** To see the requisitions you have created, enter your user id# on the selection screen in the "Req created by" field. To see the requisitions for your department, enter your department fund center node.

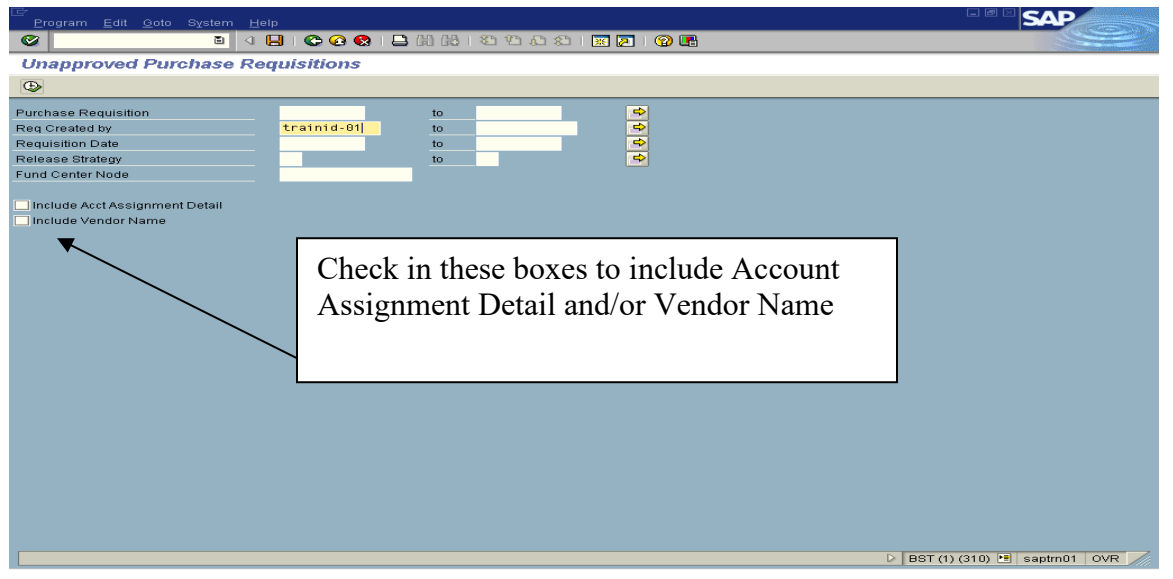

**NOTE:** Enter data into appropriate fields to narrow the search for a list of desired requisitions. The more data fields utilized, the more narrow the search.

**Step 3:** Next, click the execute icon to view the report.

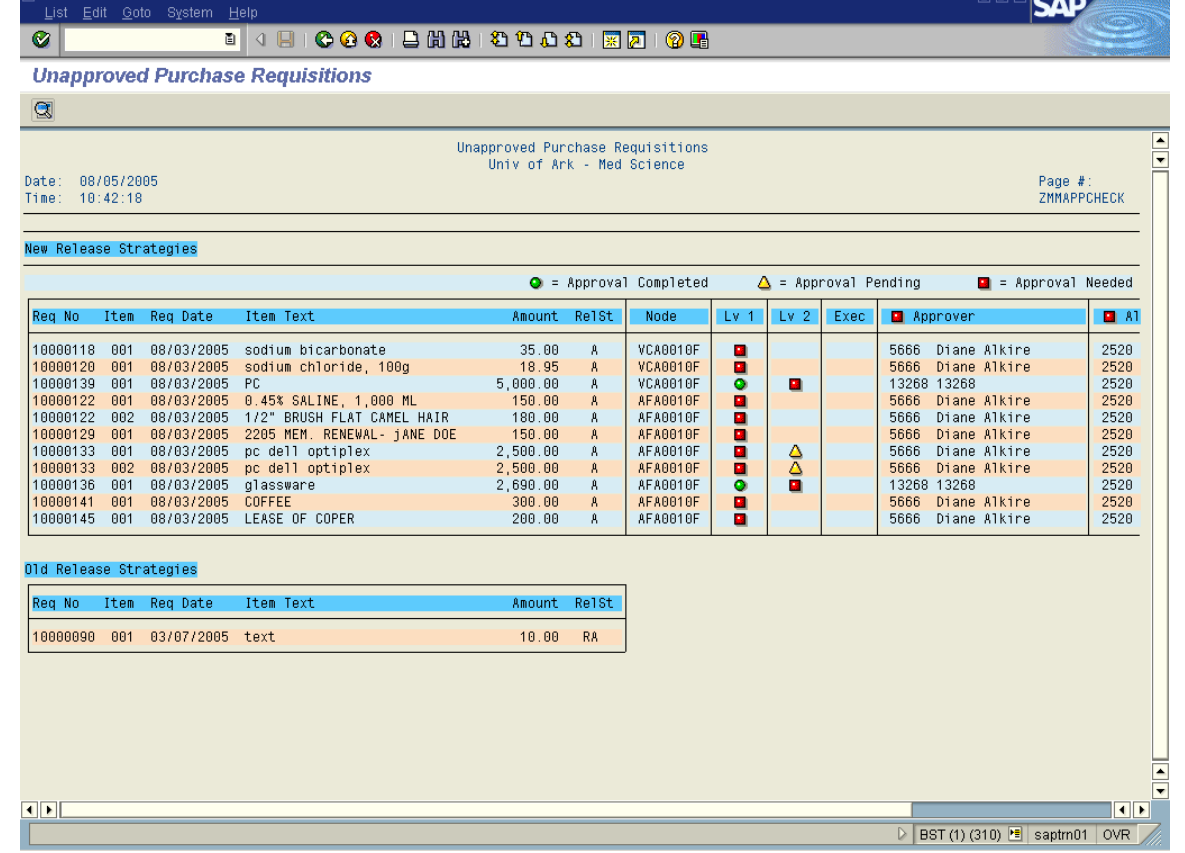

### **KEY:**

- **Red** box indicates which level of approval is needed, with the approver and alternate names listed for that approval level.
- Yellow triangles show which levels will be required before the requisition is completely approved. Once an approval has been completed, a green circle will appear in that column.

Green circle indicates it has received that level of approval.

**NOTE:** If a requisition is entered that requires two levels of approval, the first time you run the report you will see the name of the Level 1 approver and the Level 1 alternate. After that approval is completed, the report will show Level 2 approver with that alternate.

The old release strategies also appear at the bottom of this list. This will be discontinued once all UAMS departments are using the new process.

**Step 4:** Click the green back arrow to return to the previous screen.

## **How to Display a list of Approved Requisitions**

This transaction is for **approved requisitions only.**

**Step 1:** Type the transaction code **ZMMAPPROVED** in the transaction window**.**

**Step 2:** To see the approved requisitions you have created, enter your user id# on the selection screen in the "Req created by" field. To see the approved requisitions for your department, enter your department fund center node.

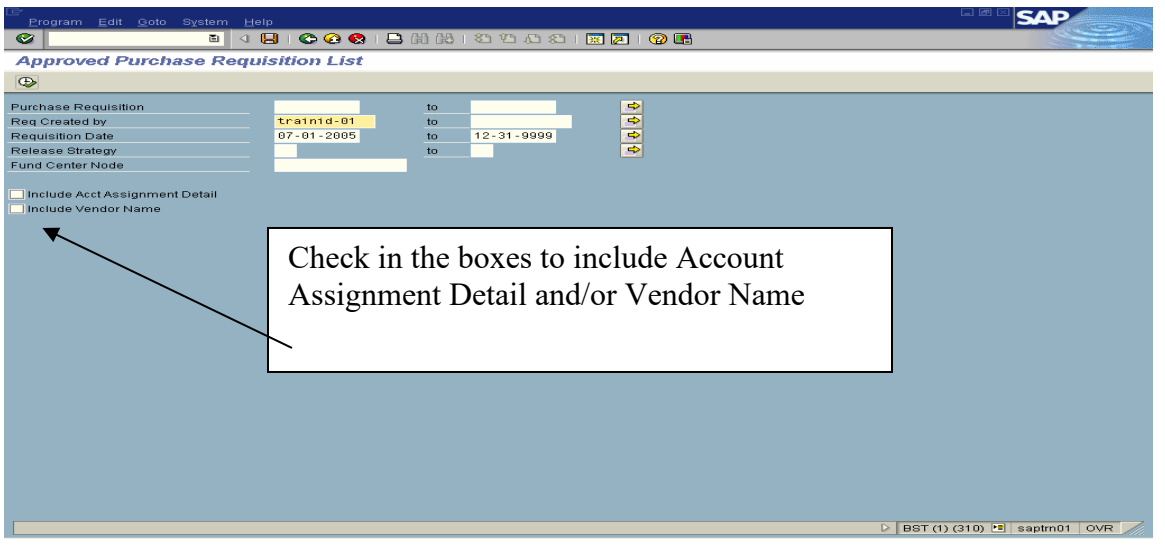

**NOTE:** Enter data into appropriate fields to narrow the search for a list of desired requisitions. The more data fields utilized, the more narrow the search.

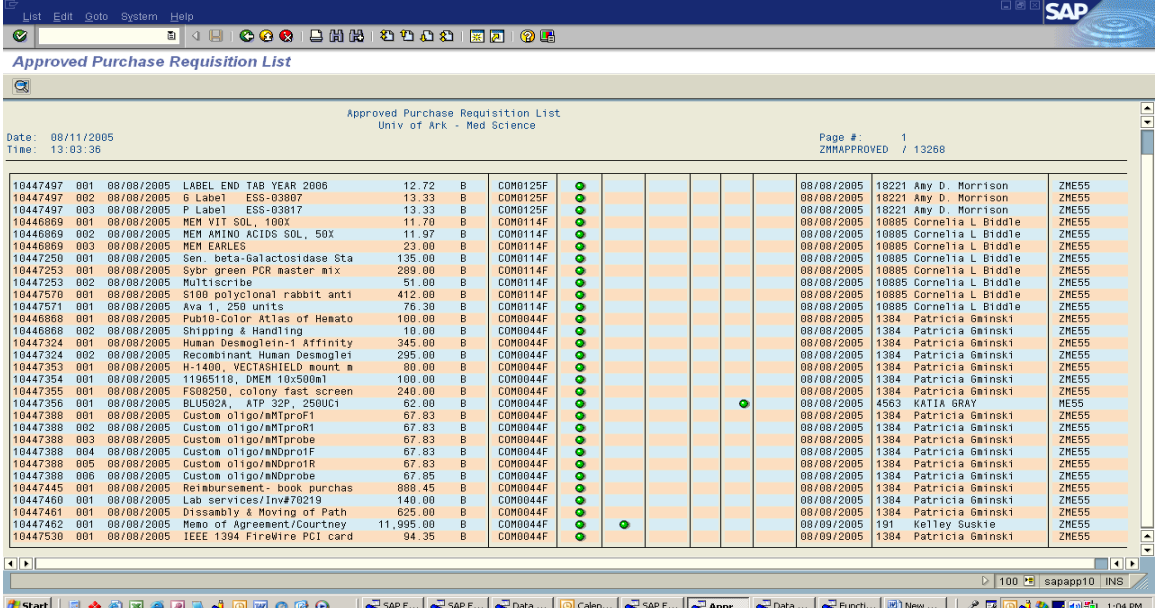

**Step 3:** Next, click the execute icon to view the report.

**NOTE:** This report shows the date of the final release and the name of the person who did the final release. Please make your selections as narrow as possible (date range, fund center node) in order to make this program run as quickly as possible.

**Step 4:** Click on the green back arrow button to return to the main menu.

## **Display a List of Requisitions**

Lists of requisitions can be viewed using the ME5A transaction.

**Step 1:** Type transaction code **ME5A** in the transaction window**.**

**Step 2:** On the "List Display of Purchase Requisitions" screen, enter data into appropriate fields to narrow the search for a list of desired requisitions. The more data fields utilized, the more narrow the search.

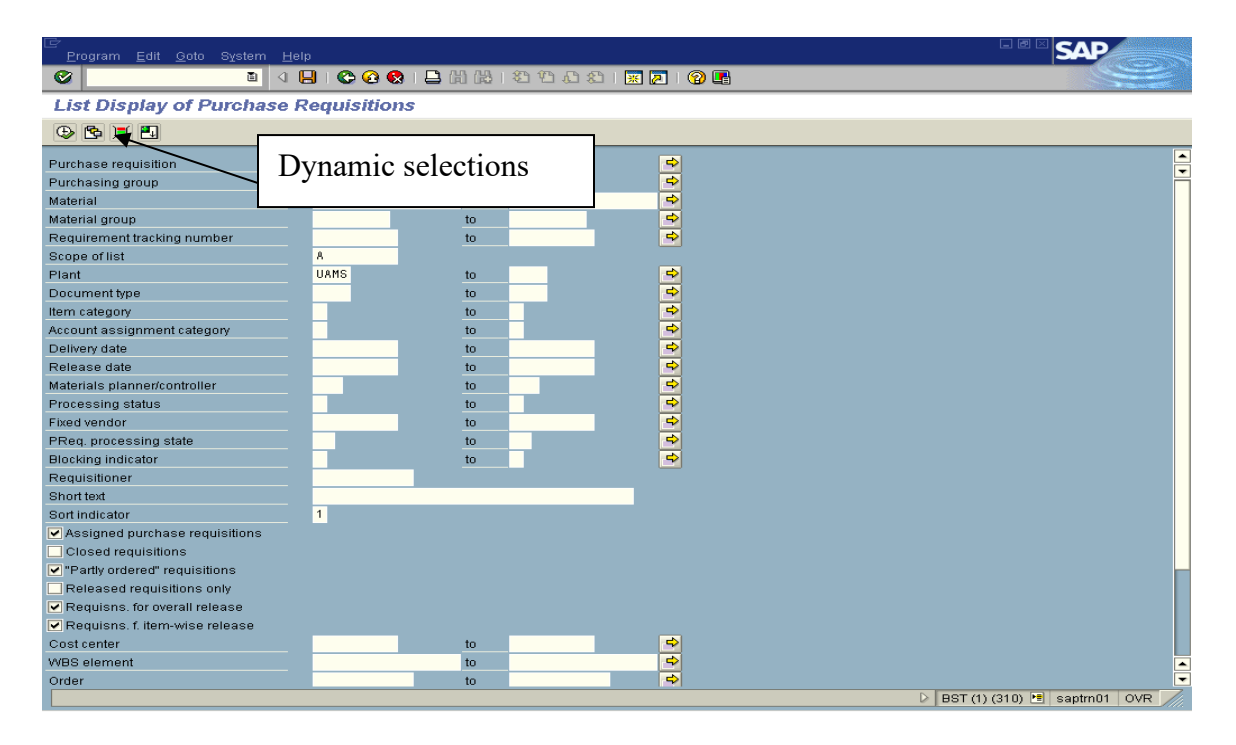

**Step 3:** To view requisitions entered by the user, click on the Dynamic selections icon located below the screen name as shown above.

**Step 4:** Open the Purchase Requisition folder and scroll down to select the field "Created by". Double click on the field to move it to the Dynamic selections window.

**NOTE:** You can also utilize other fields within this folder to narrow the search.

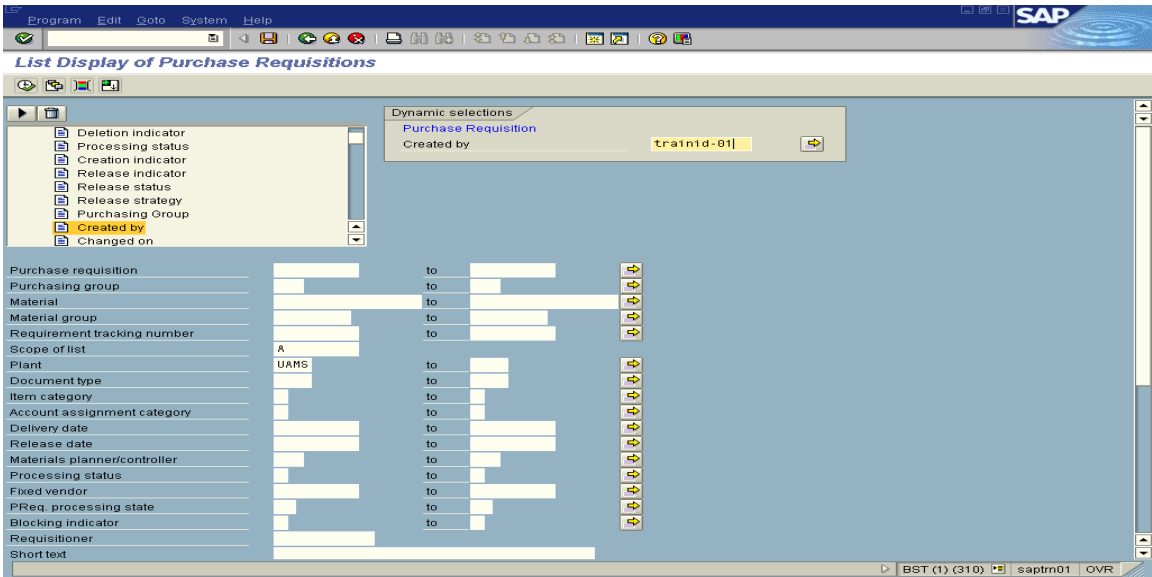

**Step 5:** In the dynamic selections window enter the User's SAP number.

**Step 6:** In the "Scope of list "field enter "AVL" to view the report in a grid.

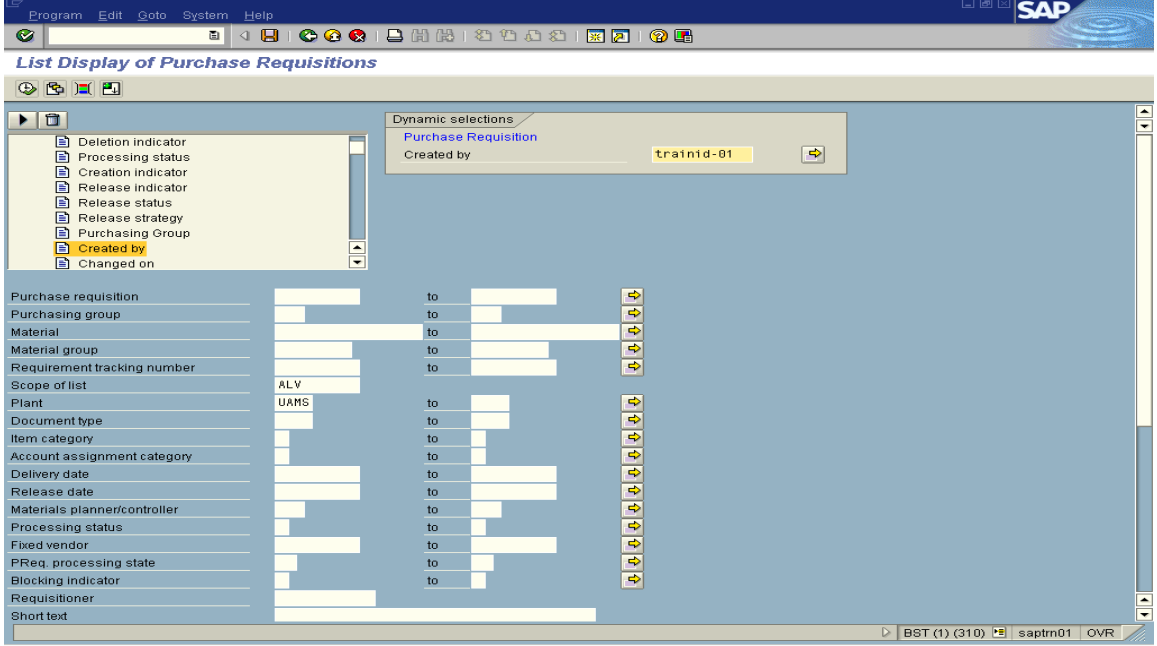

**Step 7:** Click on the execute icon to view the list of requisitions.

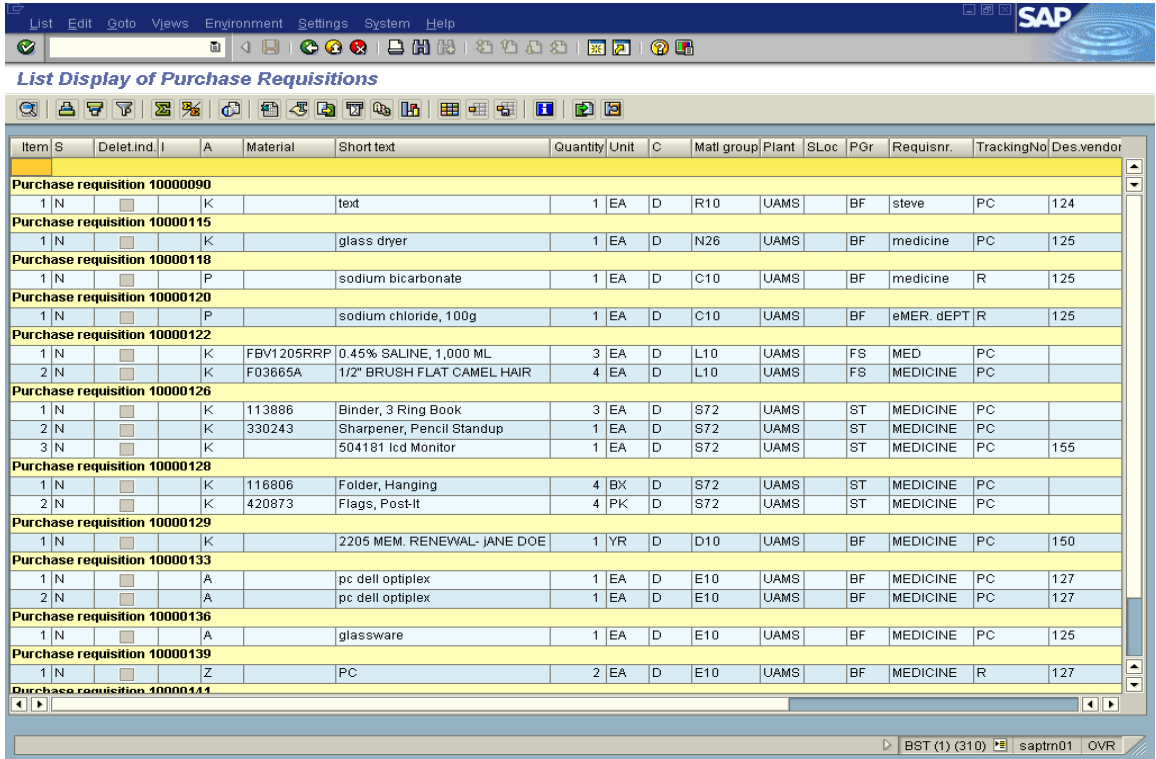

**Step 8:** Click on the purchase requisition item number to view more information about that particular requisition.

**Step 9:** Click on the green back arrow button to return to the main menu.